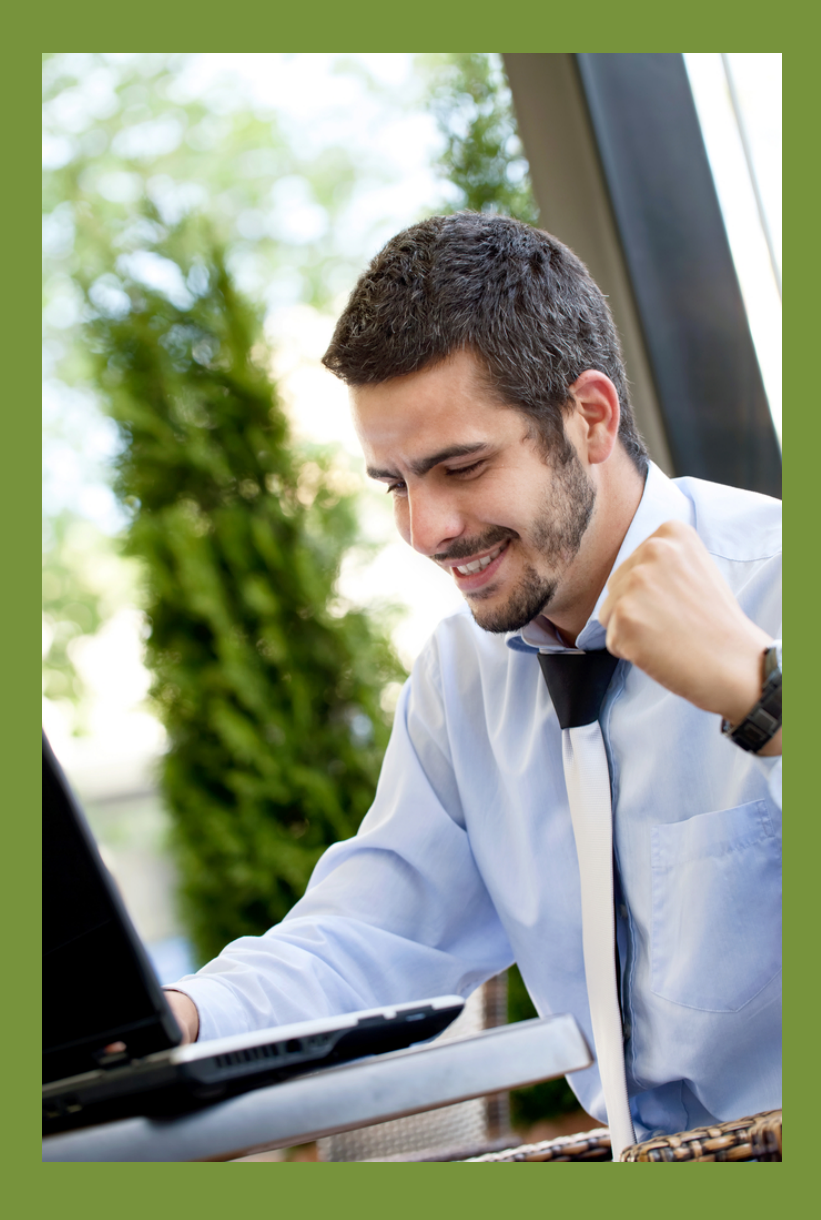

# MYADMINISTRATOR V3

User Guide

## TABLE OF CONTENTS

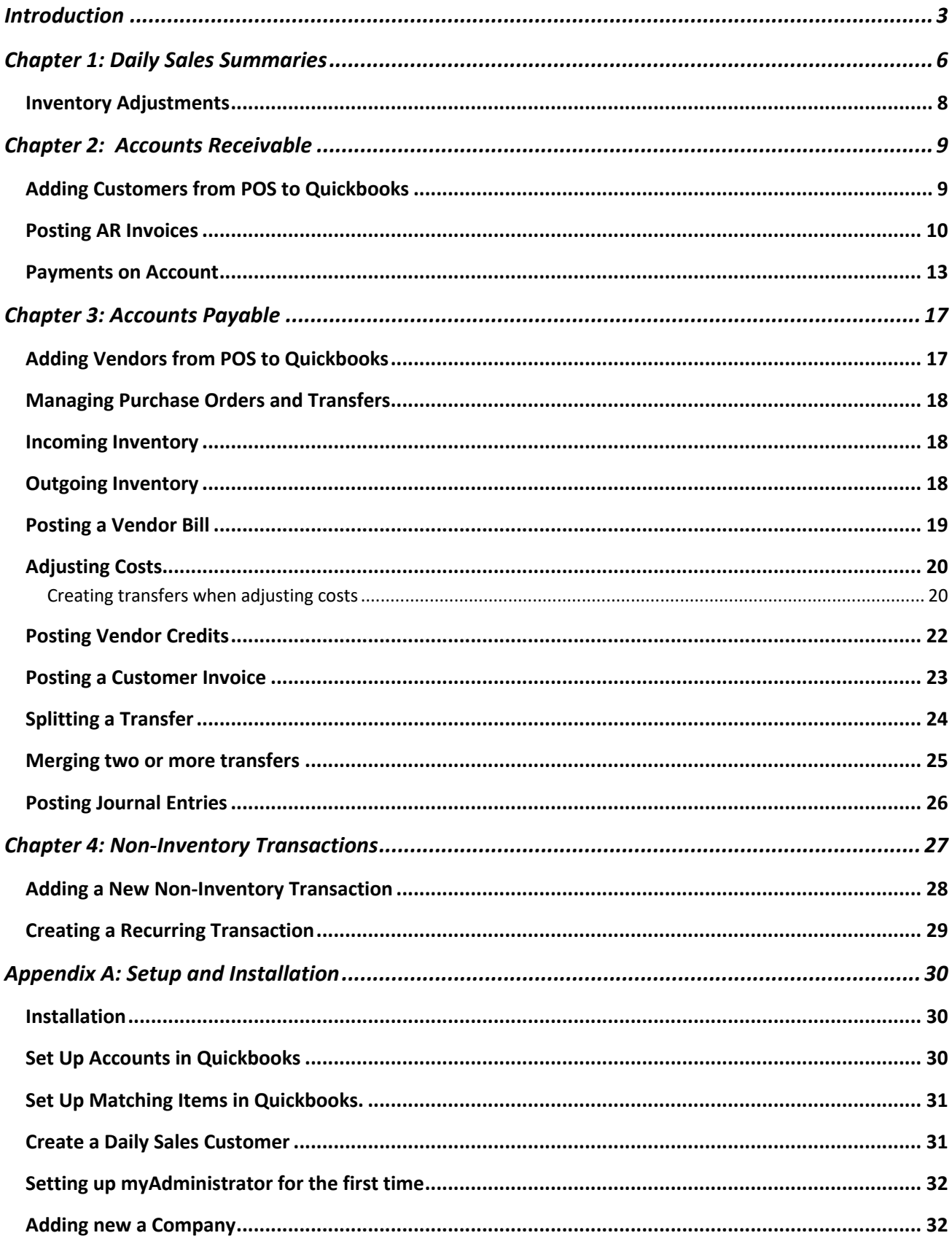

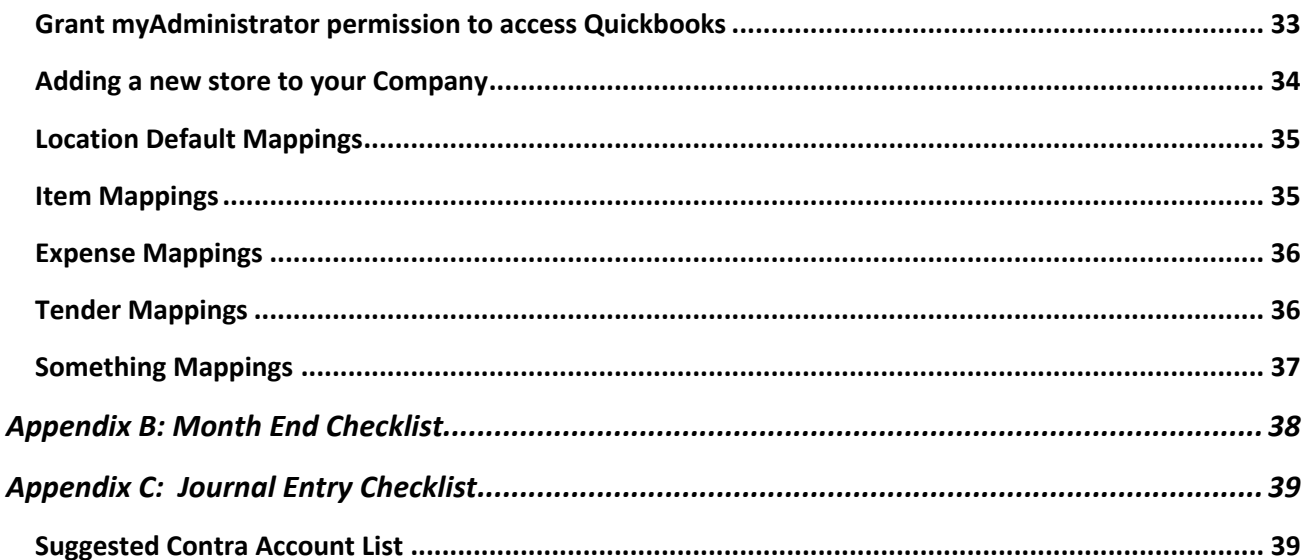

## INTRODUCTION

myAdministrator is a complete accounting integration package for Microsoft Retail Management System and Intuit Quickbooks. Manual data entry can be almost completely eliminated with the use of this package. Data fields in Microsoft RMS are mapped to accounts and items in Quickbooks and this allows for a consistent and accurate posting of data to Quickbooks.

This package was designed from the ground up to handle multiple stores under a single corporation or each store with a separate Corporation (and Quickbooks company file).

#### Features:

- 1. Daily Sale Summaries. These are automatically downloaded and saved as Sales Receipts in Quickbooks:
	- a. Summarize Daily Sales, Tax, Layaways, Workorders and deposits.
	- b. Automatically post Paid-outs into the correct account based on reason-code in RMS
- 2. Inventory Adjustments:
	- a. Cost of Goods from Batches
	- b. Manual Inventory Adjustments posted to Quickbooks based on reason code.
	- c. Physical Inventory Audits
- 3. Receivables:
	- a. Copy Invoices including item detail from RMS to Quickbooks. Now you can bill your customers using professional invoices from Quickbooks instead of register receipts.
	- b. Payments made at the store are imported into Quickbooks.
	- c. Payments made in Quickbooks are posted to the customer's account at the store.
	- d. Stores will have an accurate picture of what the customer owes
	- e. Copy Customer contact information from RMS into Quickbooks.
- 4. Payables:
	- a. Download all of your purchase order receipts and inventory transfers into one easy to use interface
	- b. Split or merge item receipts.
	- c. Save incoming transfers or purchase order receipts as bills or Quickbooks item receipts.
	- d. Save outgoing transfers as vendor credits or customer invoices (to easily invoice other stores for transferring product).
	- e. Quickly copy vendor contact information from RMS into Quickbooks.

Processing data in myAdministrator is a four-step process:

- 1. Download batch data into myAdministrator where it is stored on your local PC.
- 2. Edit the data if necessary.
- 3. Submit the data for posting. Repeat for all data.
- 4. Post all submitted data to Quickbooks

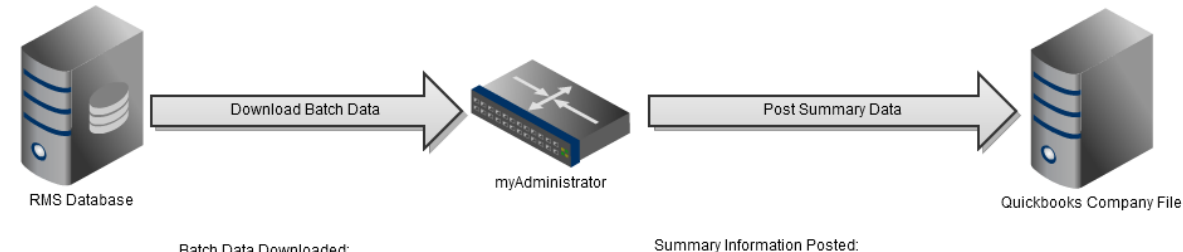

\* Daily Sales Summary

\* Customer Invoices \* Customer Payments

\* Vendor Bills

\* Vendor Credits<br>\* Item Receipts

\* Journal Entries

**V**gliffy

Batch Data Downloaded:

- \* Merchandise Sales<br>\* Seminar Sales
- \* Cost of Goods Sold
- \* AR Invoices<br>\* Layaways / Backorders
- \* Paid Outs
- \* AR Payments<br>\* Tender Totals
- 
- \* Manual Inventory Adjustments
- \* Physicial Inventory Audits
- \* Purchase Orders Received<br>\* Transfers Received / Issued

create and share your own diagrams at gliffy.com

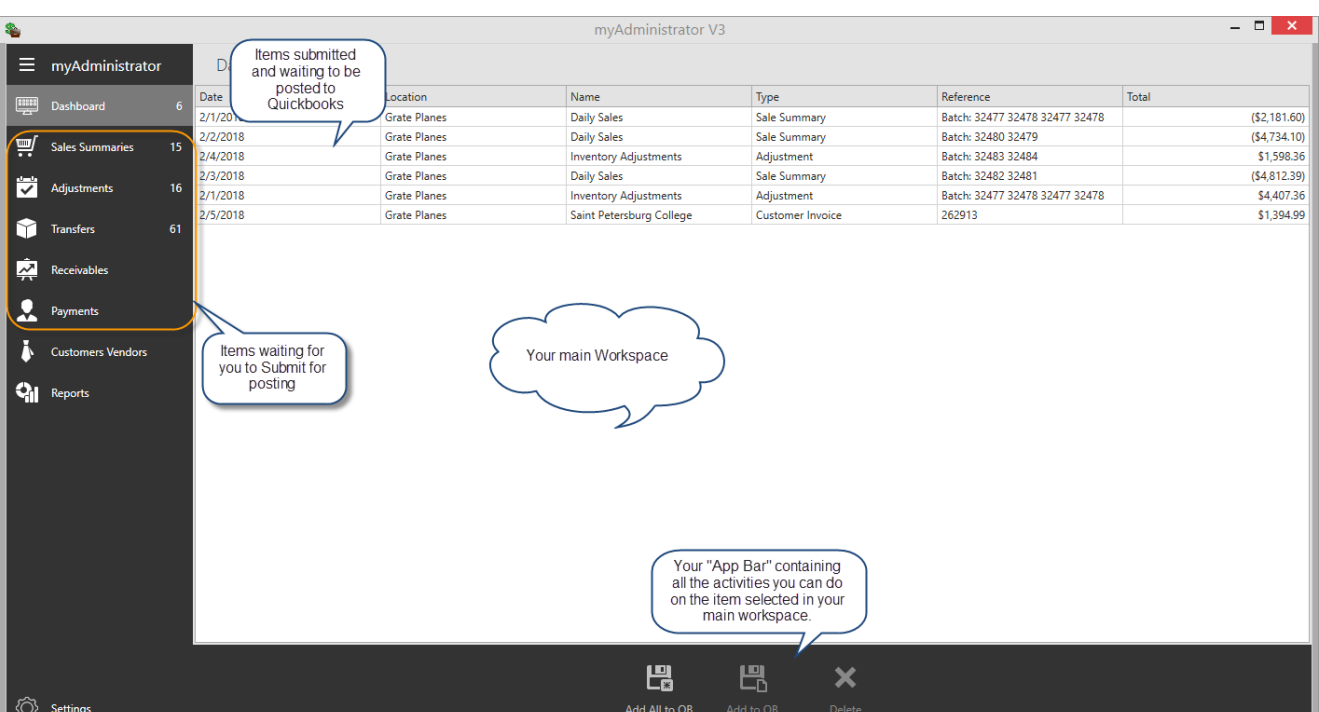

myAdministrator was designed with a modern flat user interface:

- 1. A Workspace where your downloaded information will be displayed. The items in this user interface depend on what View is selected. For Example, if you select Inventory Transfers, you'll only see a list of those.
- 2. The Settings Menu housing setup and configuration tasks.
- 3. The "App Bar" with buttons specific to the view you are looking at

When myAdministrator starts up it automatically downloads unprocessed batches in RMS. The following information is downloaded and stored in myAdministrator for later processing:

- 1. Daily Sales Items: merchandise sales, sales-tax, seminar sales, gift cards sold, layaways/backorders, register paid-outs and tenders received.
- 2. Accounts Receivable invoices or credits
- 3. Payments made on account.
- 4. Purchase Orders and incoming transfers received.
- 5. Outgoing transfers issued.
- 6. Inventory adjustments: cost of goods sold, physical audits and manual adjustments

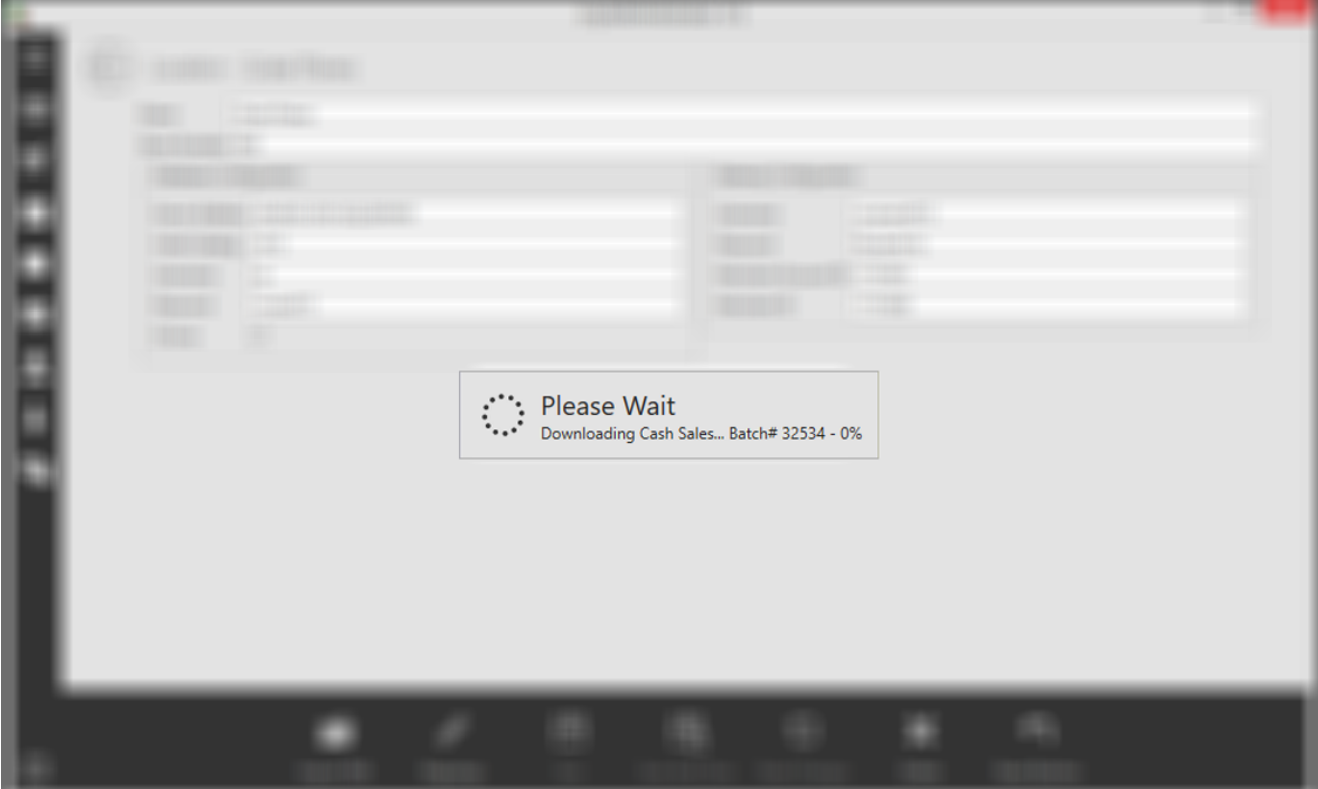

## CHAPTER 1: DAILY SALES SUMMARIES

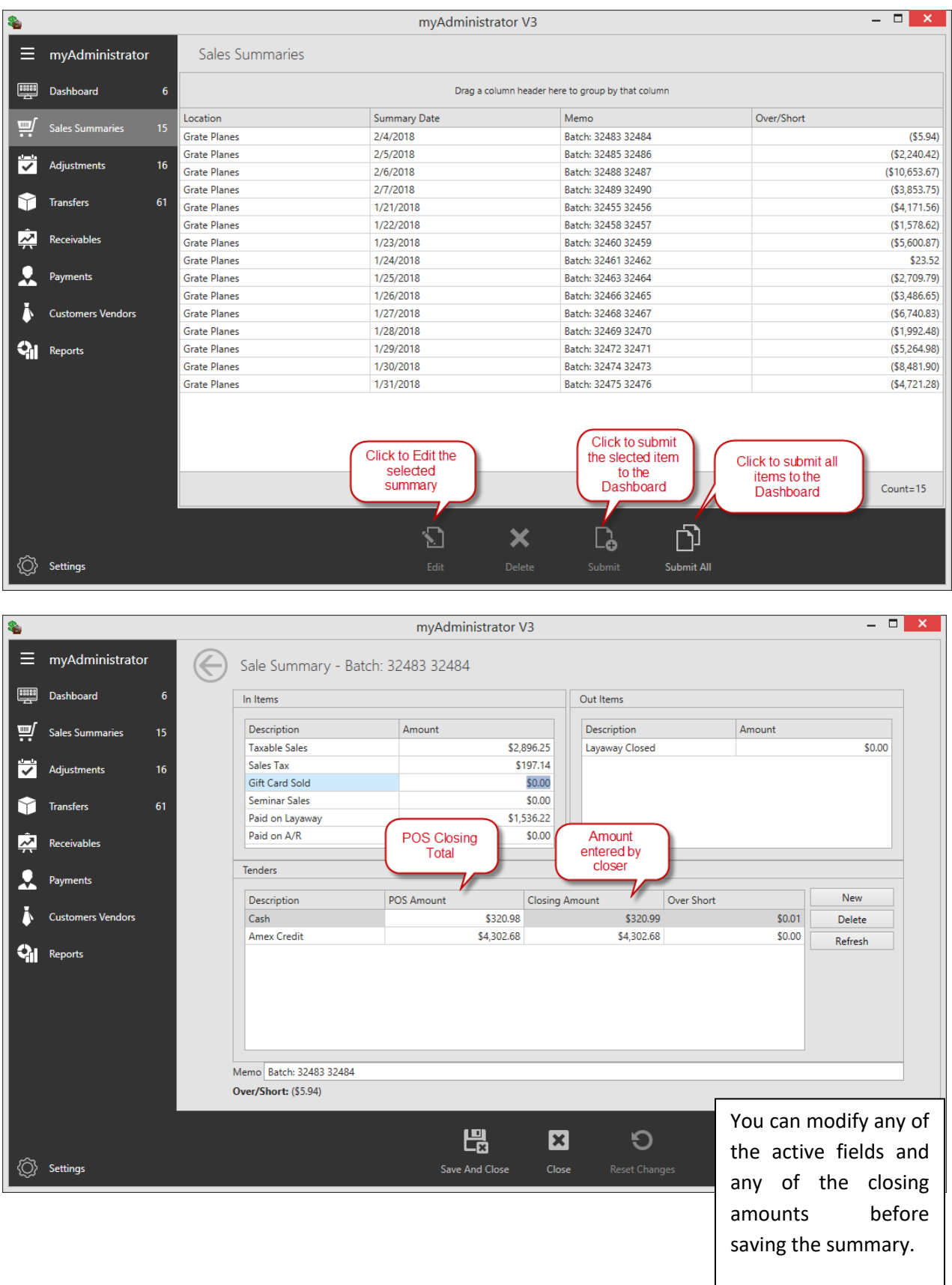

 $\blacksquare$ Enter Sales Receipts  $\times$  $\overline{\mathbf{K}}$   $\wedge$ Main Send/Ship Reports Formatting Payments  $\Leftrightarrow$ Create a Copy **Print Later IF**, Add time/costs Process payment P  $\boxminus$  $\bullet$ 톡  $\equiv$ <sup>3</sup> 0 G Email Email Later Attach<br>File Save Delete Memorize Mark As  $Print$ Find New Add Credit Card Pending Processing cusтoмER: Joe Daily Sales  $\overline{\phantom{0}}$ Pompano Custom Sales Re. CLASS **Sales Receipt** SOLD TO DATE Daily Sales 02/04/2018 ▦ **MORE** SALE NO. **KOH** 182 CREDIT<br>DEBIT CASH e-CHECK CHECK  $\overline{\phantom{a}}$ CHECK NO RATE **ITEM** DESCRIPTION і оту : AMOUNT 2,896.25 Merchandise **Taxable Sales** l1 2,896.25 Sales Tax Payable Sales Tax 197.14 197.14 1 1.536.22 1.536.22 Layaway Paid on Layaway 1  $-320.99$ Cash and Checks Cash Amex **Amex Credit**  $-4,302.68$ Cash Short/Over Payment Over/Short  $-5.94$  $-5.94$ **TOTAL**  $0.00$ **CUSTOMER MESSAGE**  $\overline{\phantom{a}}$ MEMO Batch: 32483 32484 Save & Close Save & New Revert

In when the summary is posted to Quickbooks a Sales Receipt is generated:

Notes:

- Mappings dictate how RMS fields are posted to Quickbooks.
- Seminars and Gift Certificates are broken out of the Merchandise sales number.
- Unused Reason Codes in RMS can be mapped to the "Ask my Accountant" account so that if they are used at the register, they will be flagged in Quickbooks for review.
- Visa, Mastercard, Discover and Debit are consolidated appropriately based on your mappings.
- If any tender type is negative (i.e. you have given out more than you have posted), a Credit Memo is created instead of a Sales Receipt.

## INVENTORY ADJUSTMENTS

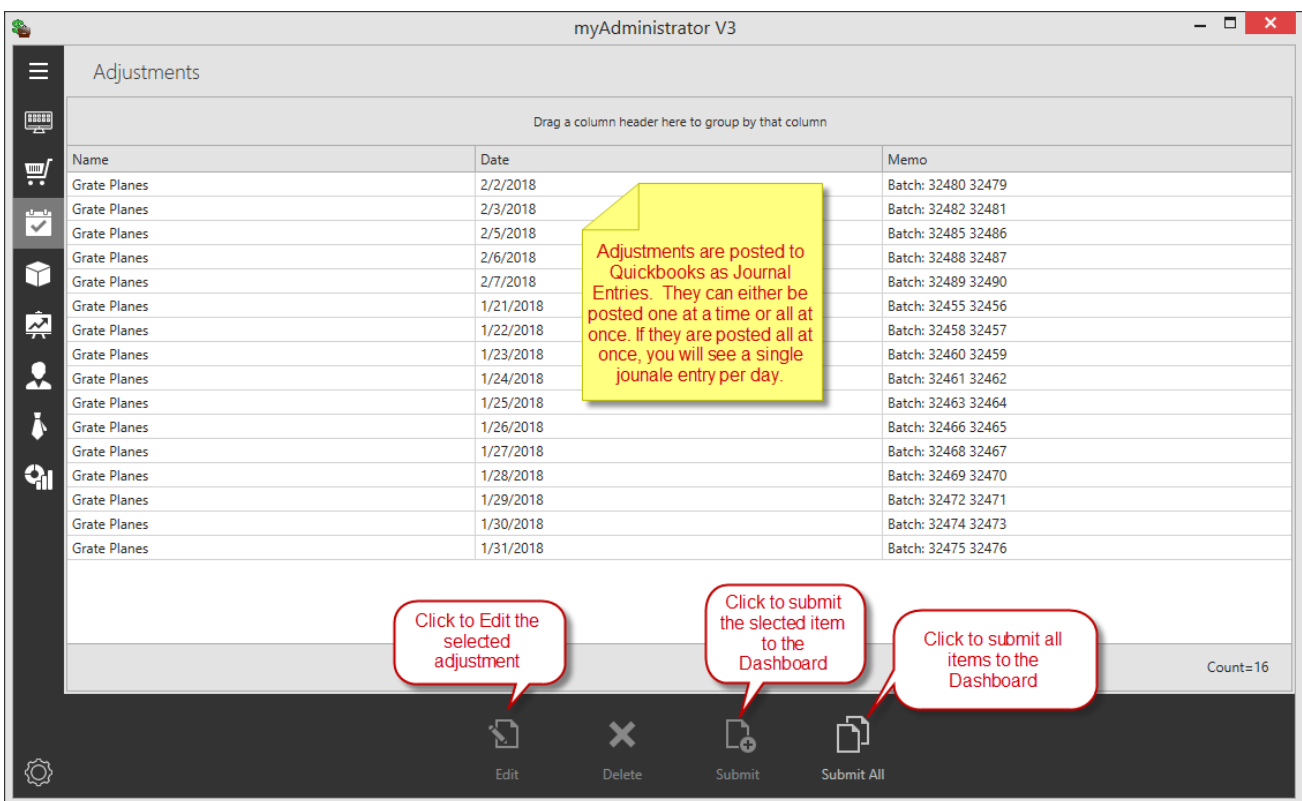

Inventory Transfers are posted to Quickbooks based on your Account Mappings. For Example, if you mapped the "Fix Inventory" reason code to your "Inventory Shortage" Account the following journal would be created:

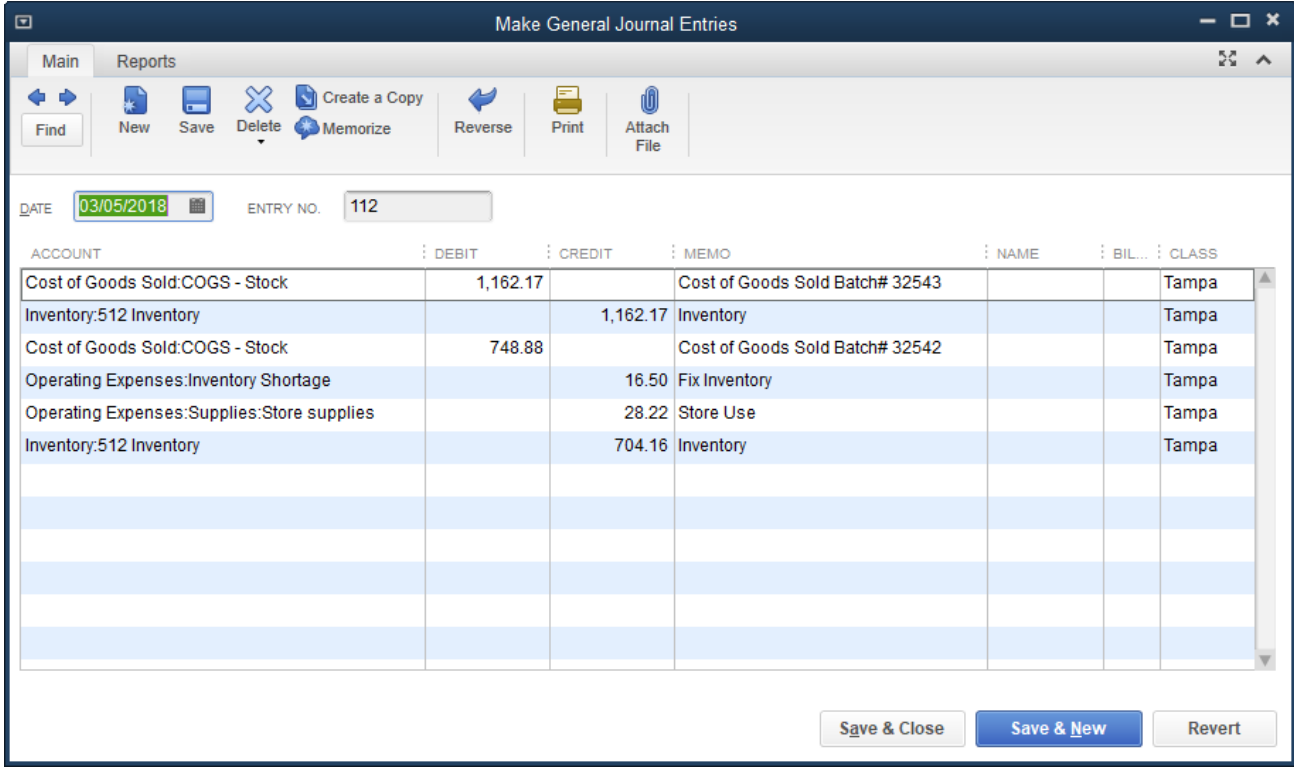

## CHAPTER 2: ACCOUNTS RECEIVABLE

## ADDING CUSTOMERS FROM POS TO QUICKBOOKS

Customers are cached in myAdministrator and it is best to add new customers to Quickbooks through myAdministrator.

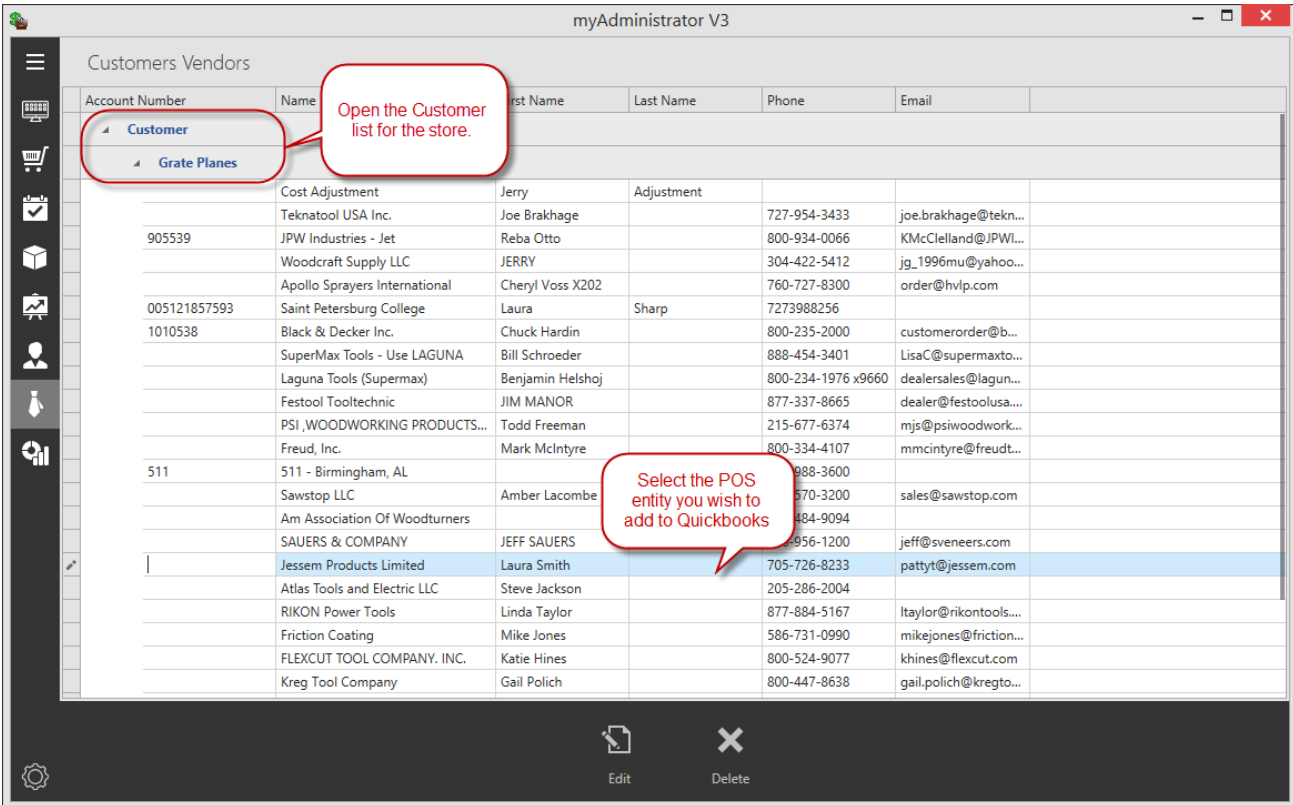

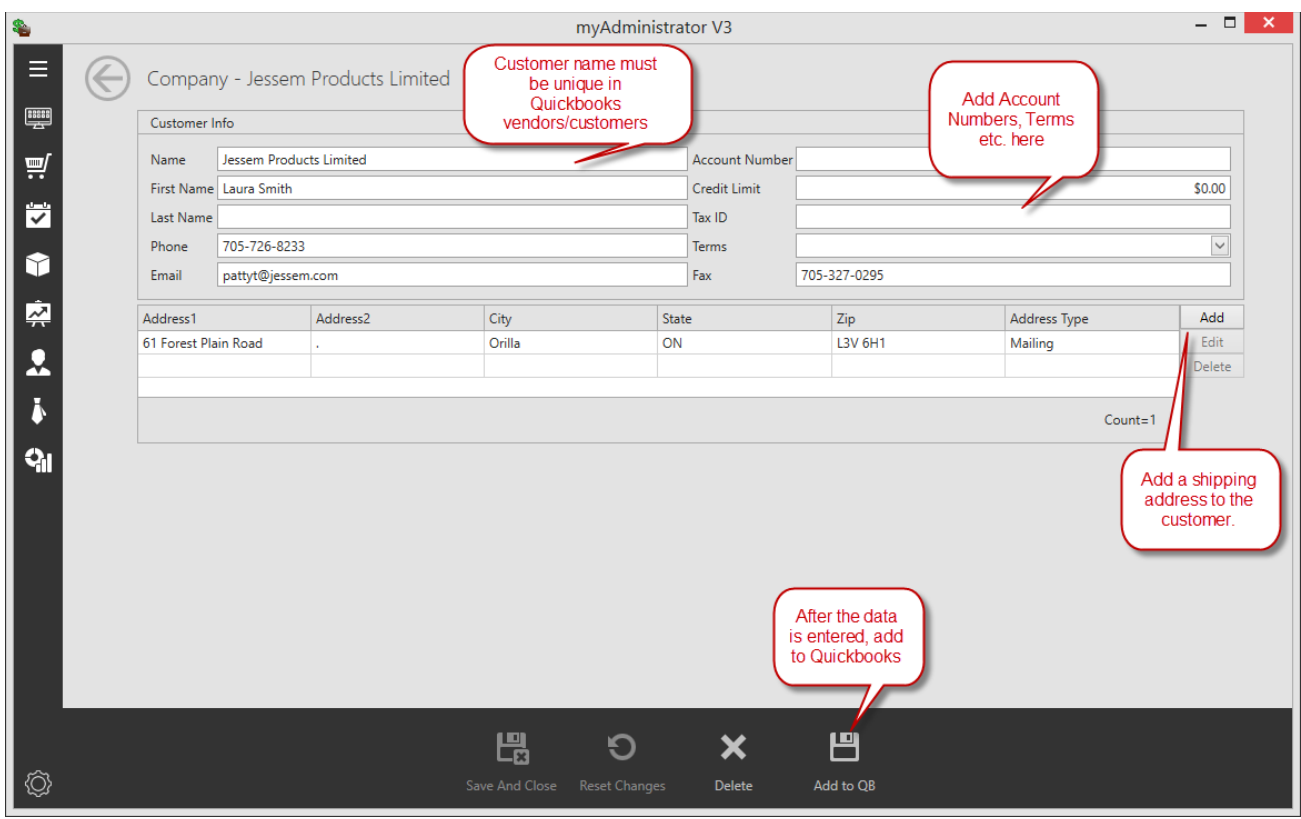

## POSTING AR INVOICES

AR Invoices are separated from the daily sales summary and posted to each customer account separately.

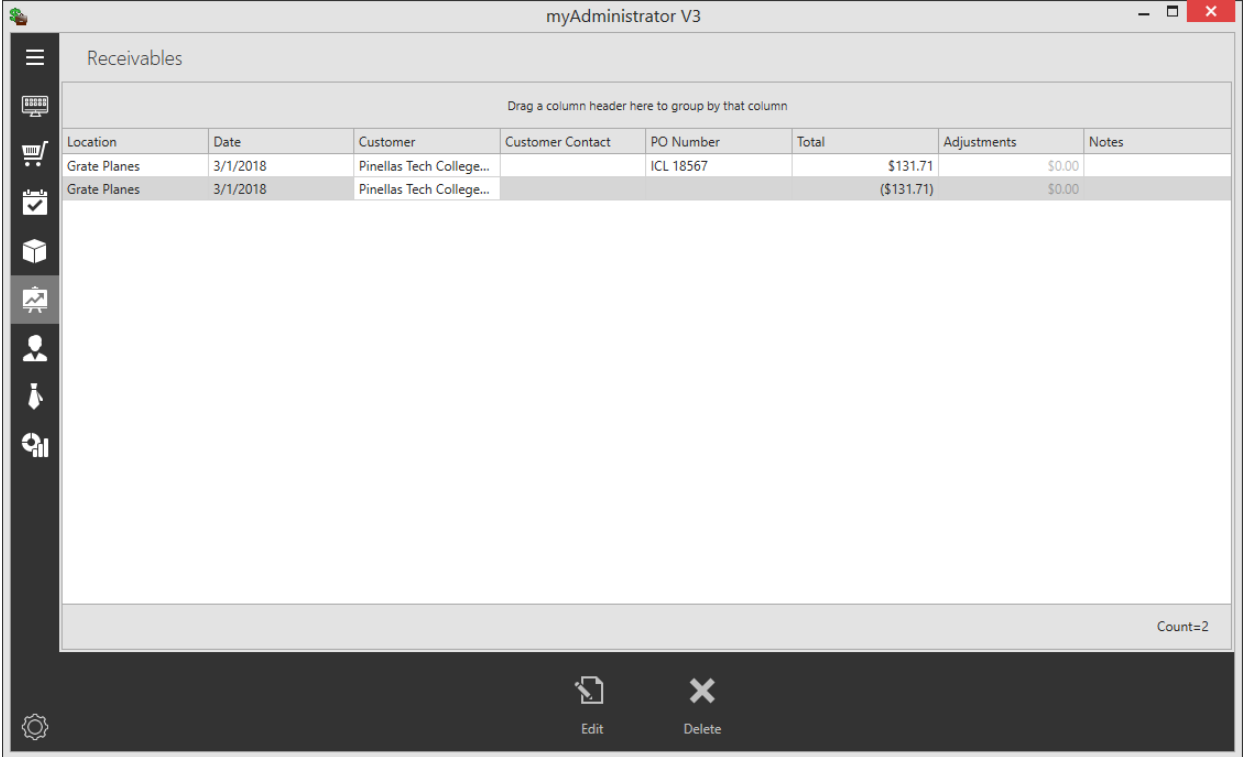

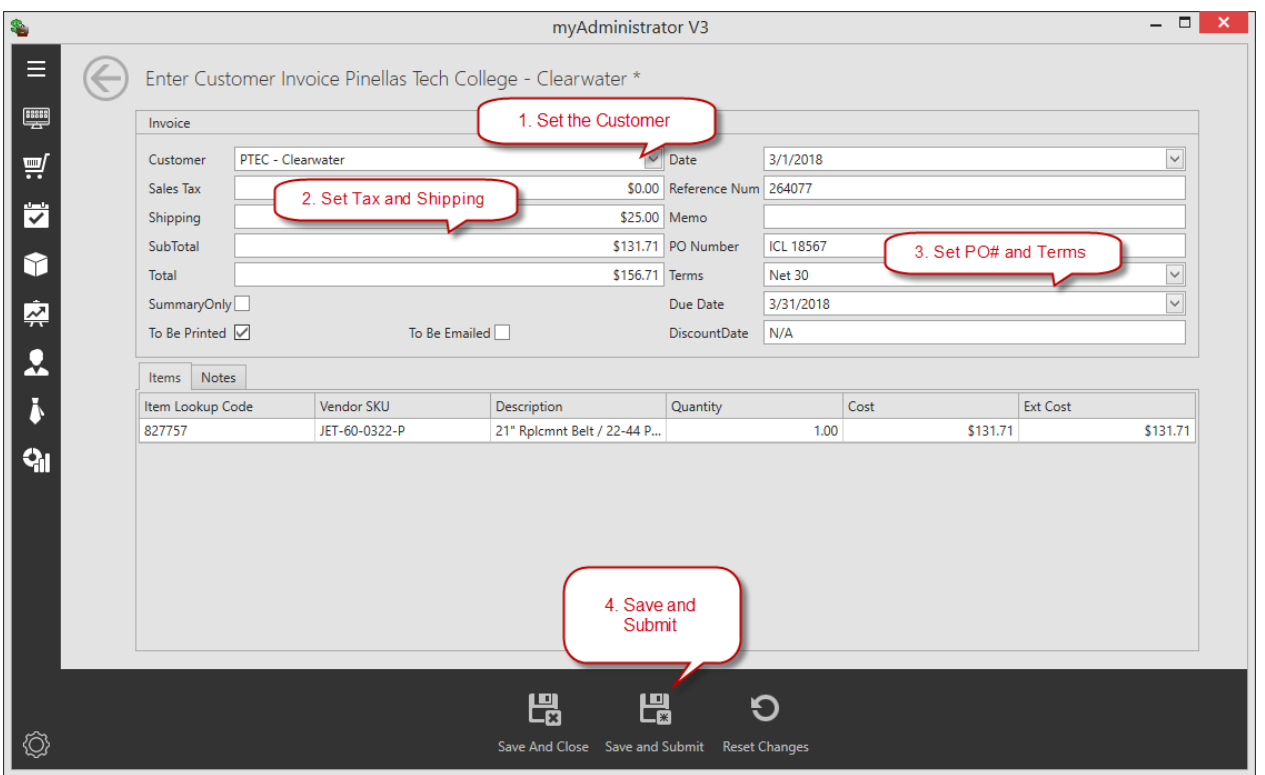

The Quickbooks customer Invoice would be posted as:

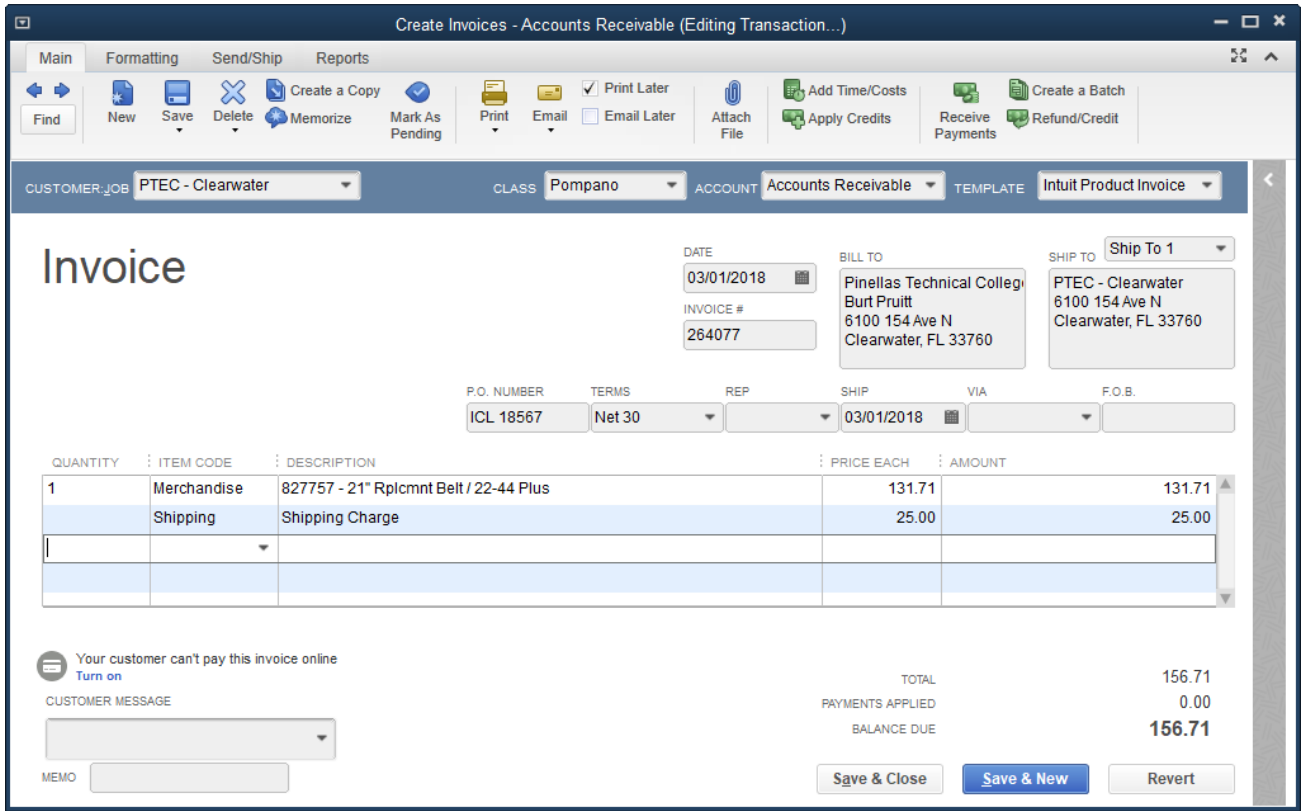

Notes:

- Detail items are posted using your Merchandise sales account
- Sales Tax is included as a line item using your sales tax account.
- If the cashier enters the Purchase Order number using the "Comments" field of the transaction, the purchase order is automatically transferred from RMS. The "Comments" field is found by pressing Shift + F9 when ringing up the customer's transaction at POS.

## PAYMENTS ON ACCOUNT

When you initially setup myAdministrator you will create an "AR Clearing Account". This is a bank account in Quickbooks that is used to clear payments made on account at the register. When you receive a payment on account at the point of sale, the customers check (or any other tender), is deposited into your bank account along with the other checks received that day. When myAdministrator posts your daily sale summary, it posts the total of all payments received as a payment to your AR Clearing account. When you post the AR Payments to the customer's accounts, they will be posted as deposits in your AR Clearing account. The result is that the AR clearing account should always have a balance of zero.

Example:

- 1. You receive two payments on account for separate customers for \$150.00 each.
- 2. When you post your daily sales summaries, you will see a payment for \$300 in your clearing account.
- 3. When you post the individual payments to the customer's accounts you will then see two deposits for \$150 each in that account.
- myAdministrator V3 – **□ ×** S. Е Payments **ESSIS** Drag a column header here to group by that column **Example 1** Payment Date Reference Num **Location Name** Company Name Amount Memo **Status** ₽ 1332 Ø **Grate Planes** Pinellas Tech College - Clearwater 3/20/2019 600.00  $\bullet$ **Grate Planes** Clearwater High School 3/28/2019 1333 20.98 ₩ Status shows whether ❤ mvAdmin was able to map all invoices and credits for 奕 this payment. Q Ă ଦ୍ୱା  $Count = 2$ ◎ 门 D X ြု Edit Delete Submit Submit All
- 4. The net result is that the balance in that account is 0.00.

If your payment shows a check mark in the status field, use the "Submit" or "Submit All" button to add the payment to your dashboard. Otherwise Edit the payment to add the invoice/credit mappings before posting.

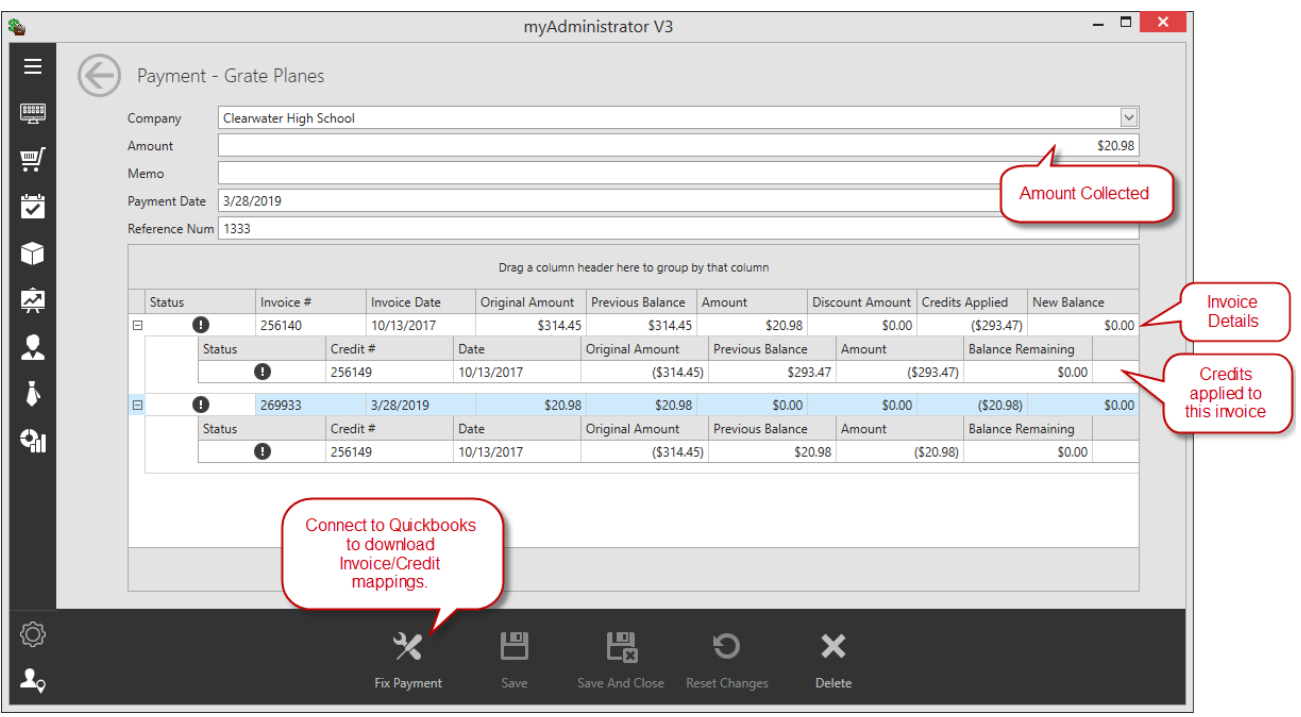

- If any of your invoices or credits show a "!" in the status field, it means that myAdministrator was unable to automatically map the invoice/credit from RMS to the Quickbooks invoices.
- Click on the "Fix Payment" button and it will automatically log into Quickbooks, download the correct invoices and map them to this payment
- If you have manually deleted any of the invoices or credits in Quickbooks, it will not be able to match those invoices.
- You can manually add a missing invoice or credit to Quickbooks and myAdministrator will find it based on transaction number.

#### If myAdministrator was able to find all of the invoices and credits in Quickbooks:

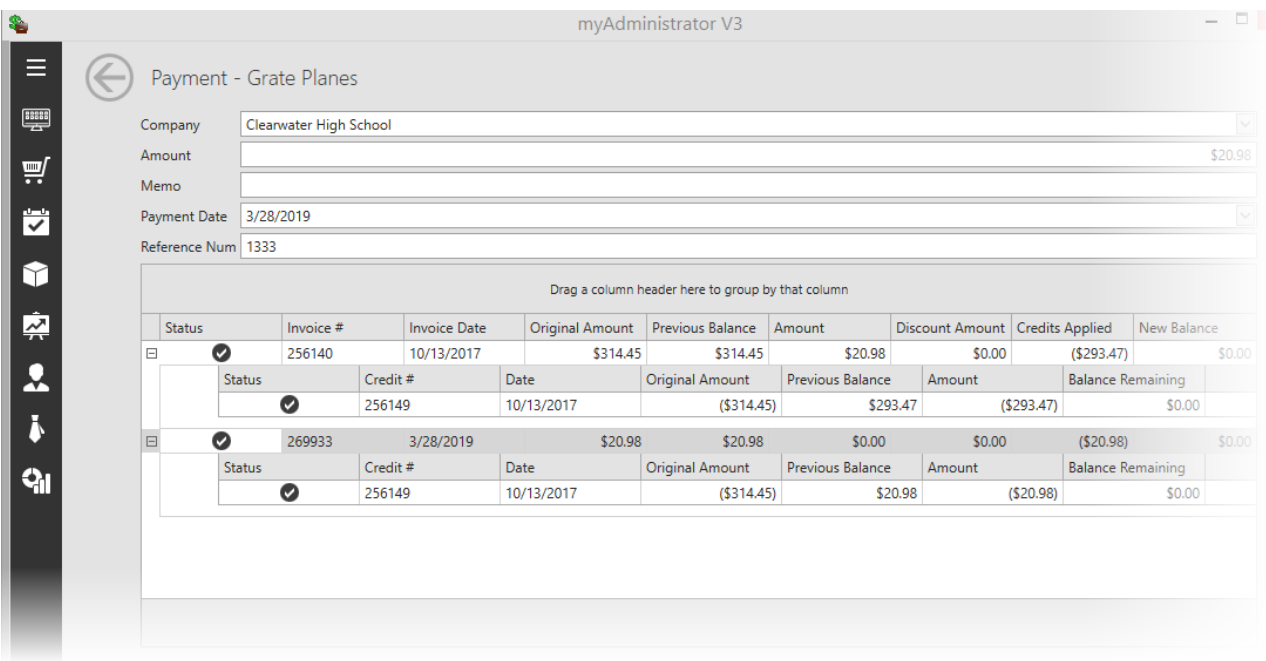

The customer payment in Quickbooks:

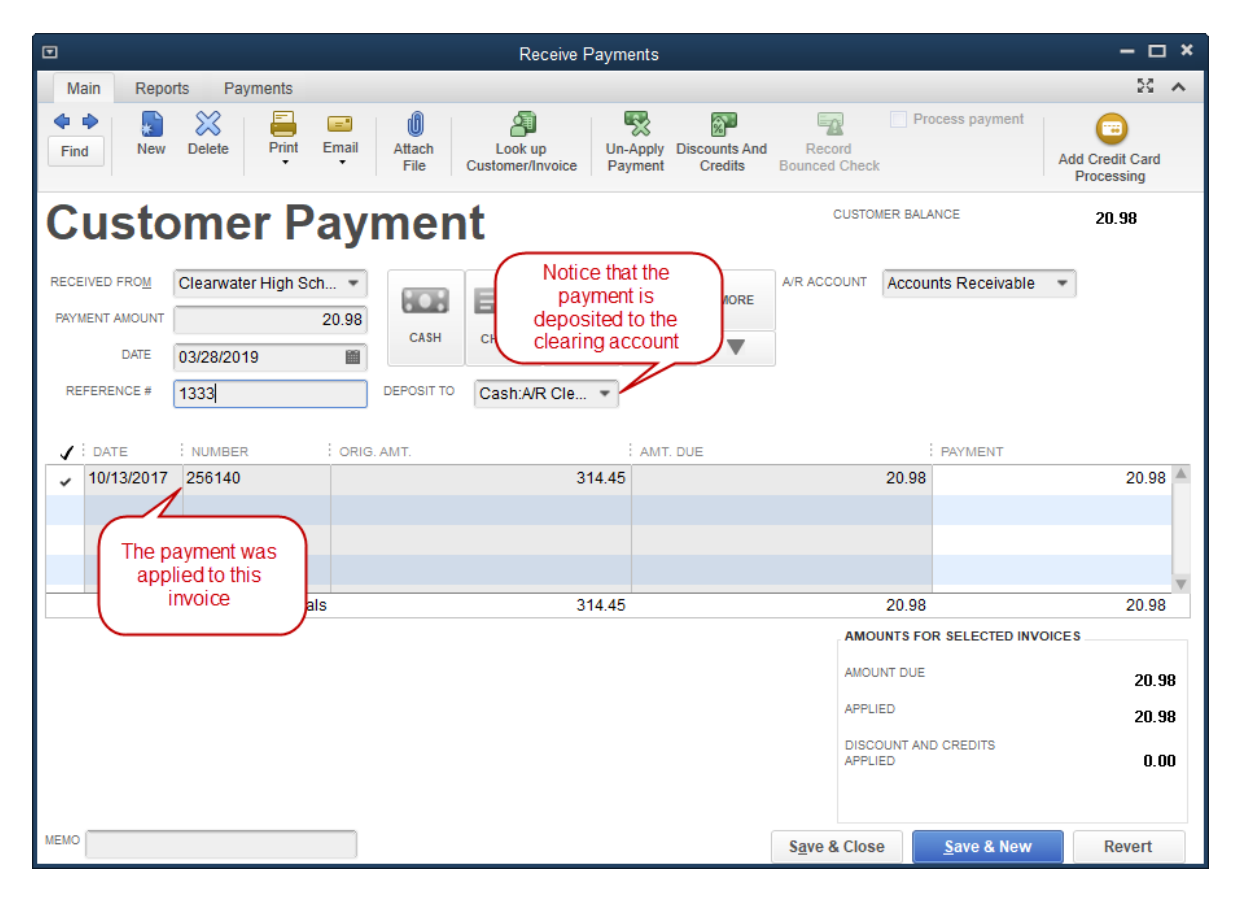

#### Credits Applied

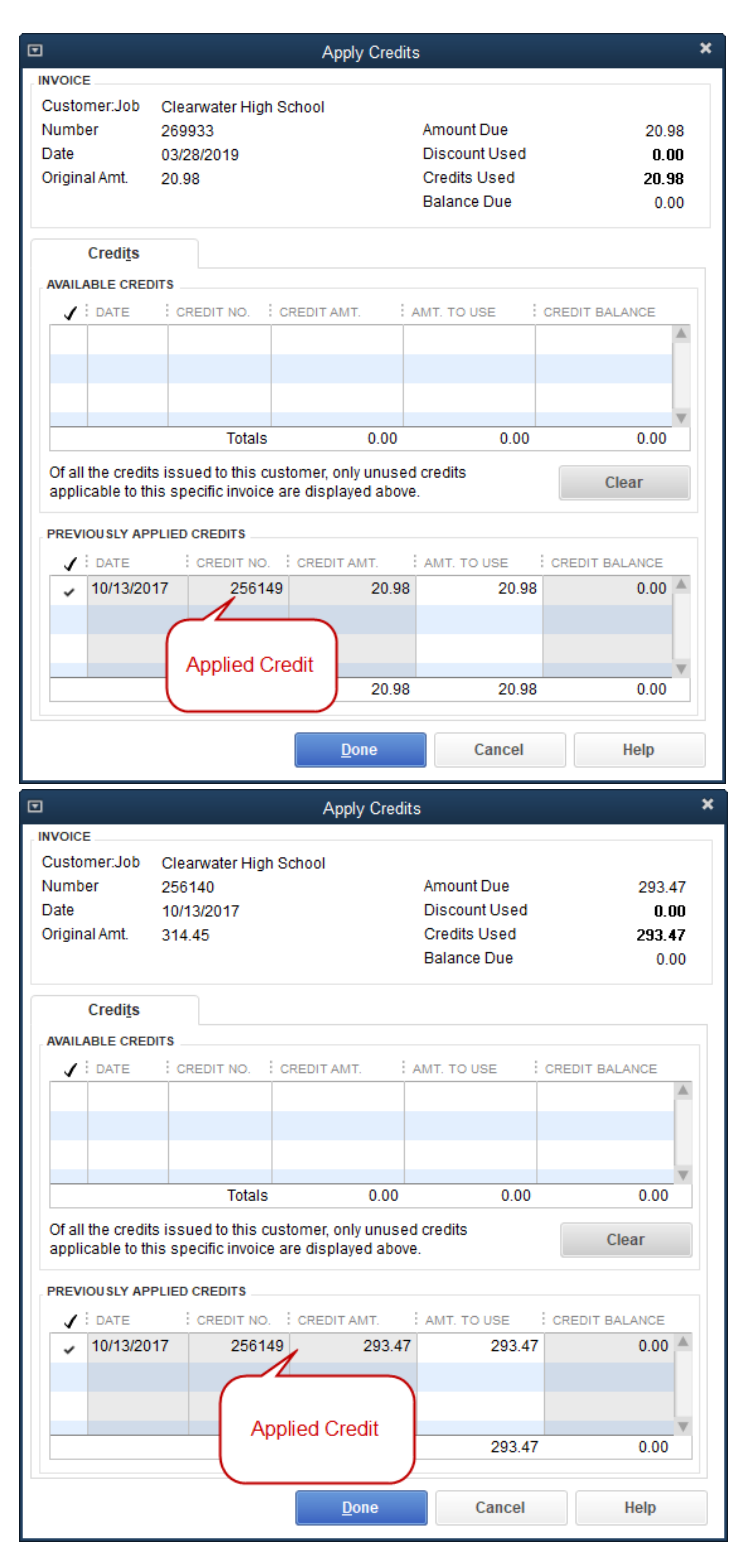

## CHAPTER 3: ACCOUNTS PAYABLE

## ADDING VENDORS FROM POS TO QUICKBOOKS

Quickbooks vendors are cached in myAdministrator and it is best to add new vendors from myAdministrator.

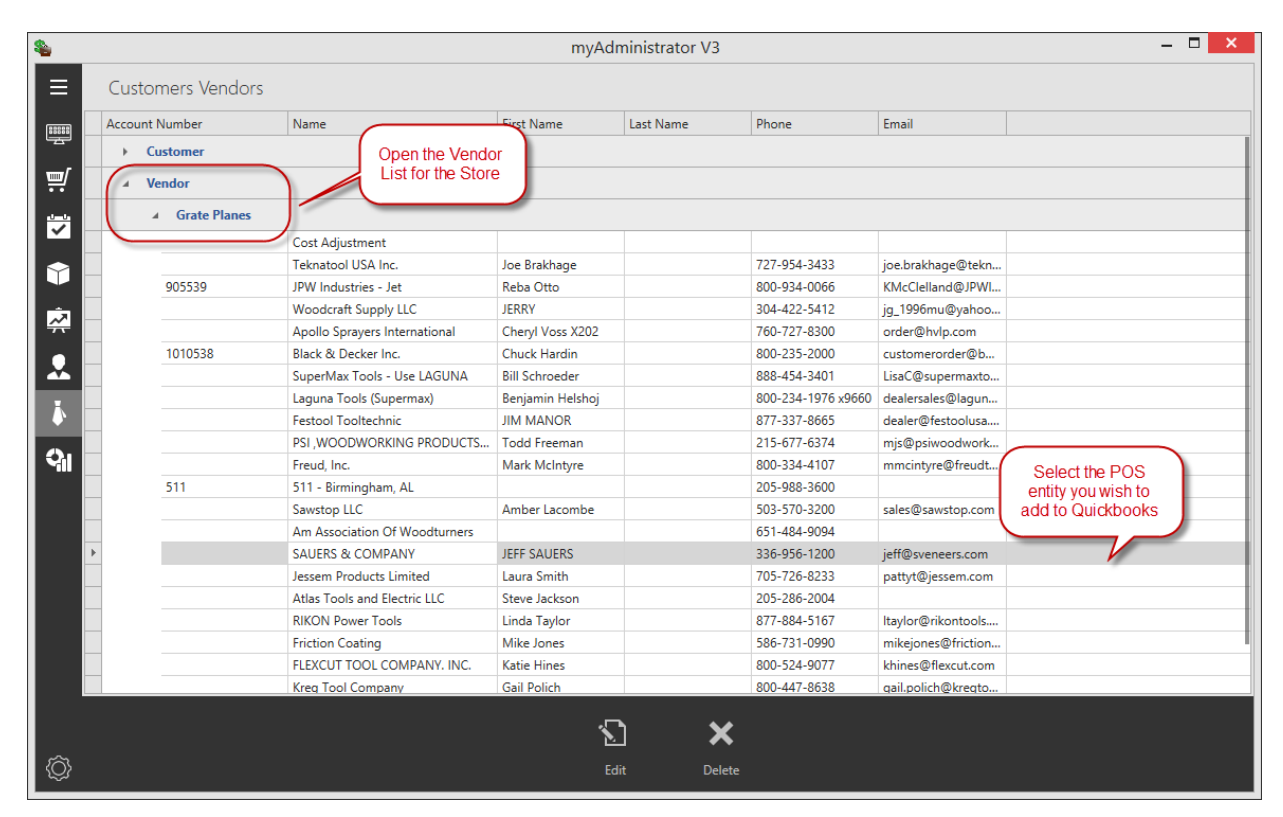

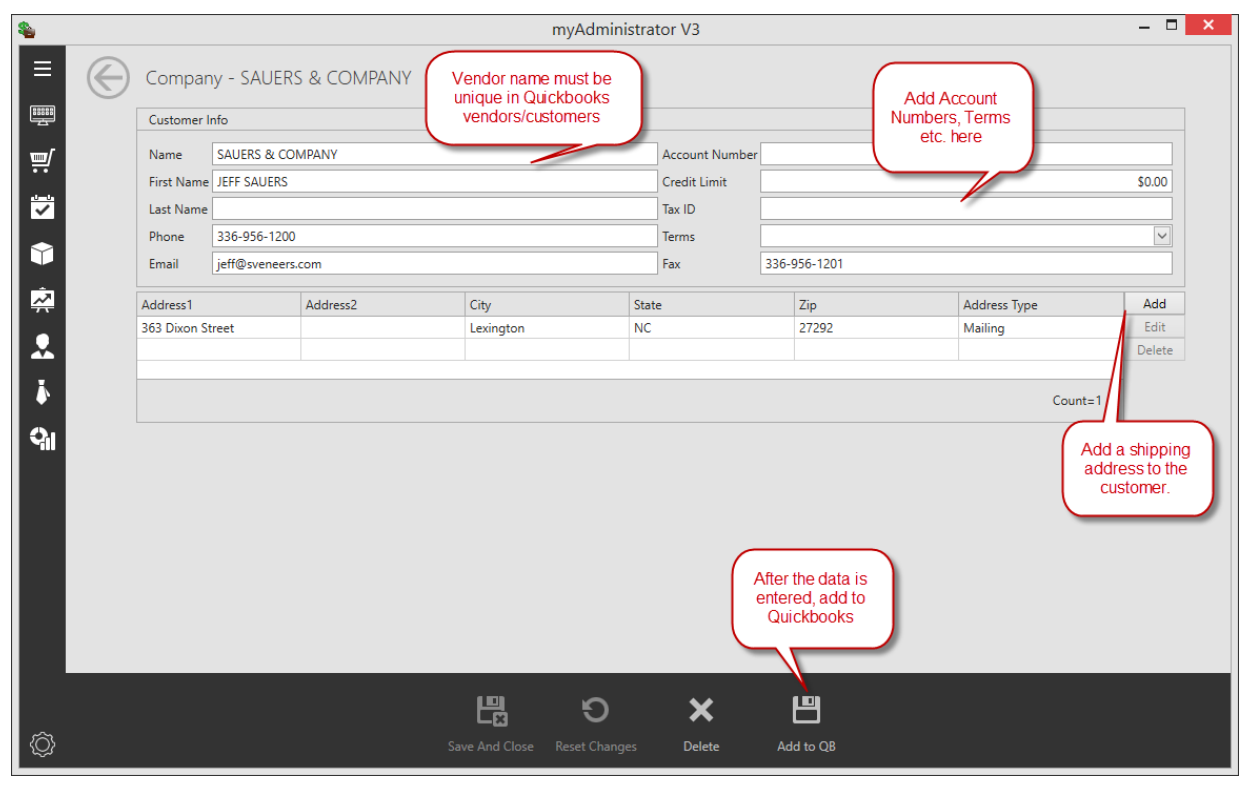

## MANAGING PURCHASE ORDERS AND TRANSFERS

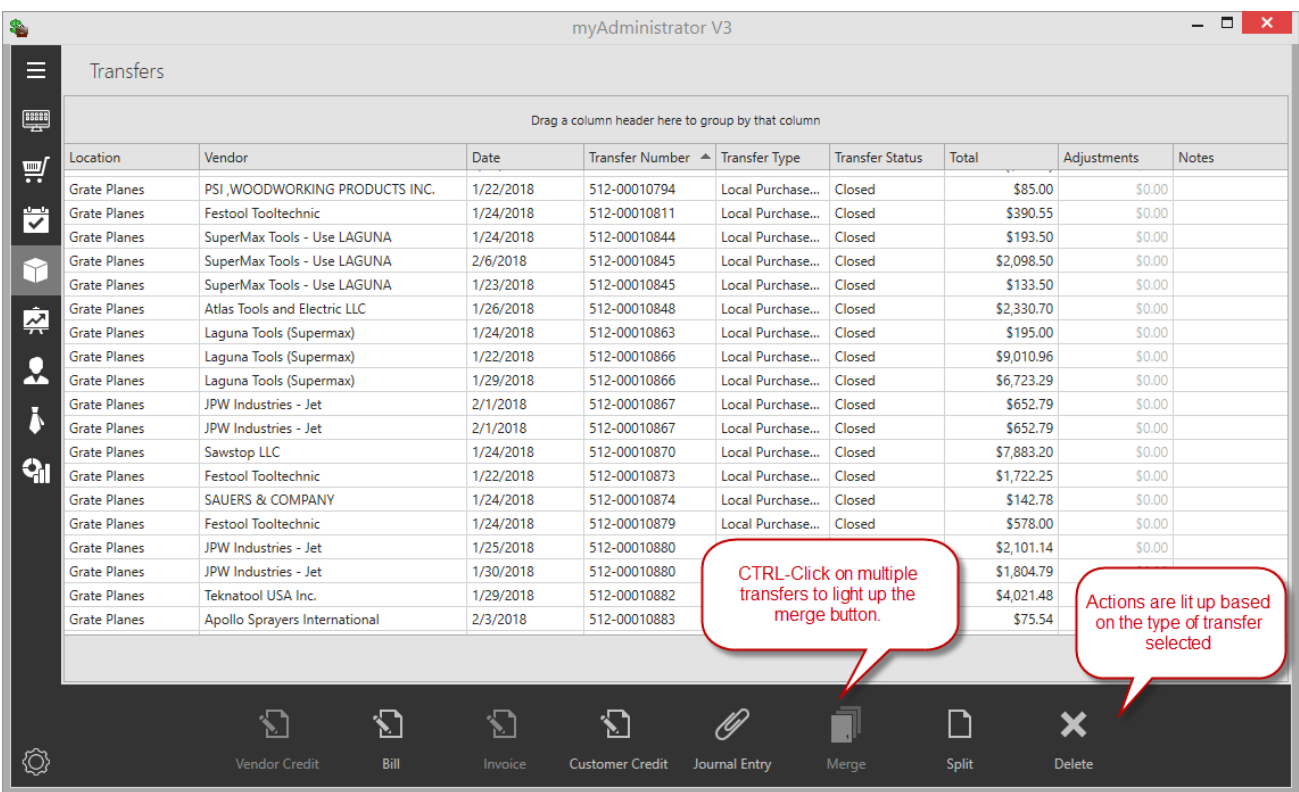

#### INCOMING INVENTORY

Incoming transfers and Purchase Orders Received can be posted to Quickbooks as:

- 1. Vendor Bills
- 2. Customer Credits
- 3. Journal Entries

### OUTGOING INVENTORY

Outgoing transfers can be posted to Quickbooks as:

- 1. Vendor Credits
- 2. Customer Invoices
- 3. Journal Entries

To keep track of Inventory invoiced, you can split one or more items off of a transfer or merge multiple transfers into a single one.

## POSTING A VENDOR BILL

After selecting the transfer, select the "Bill" Button":

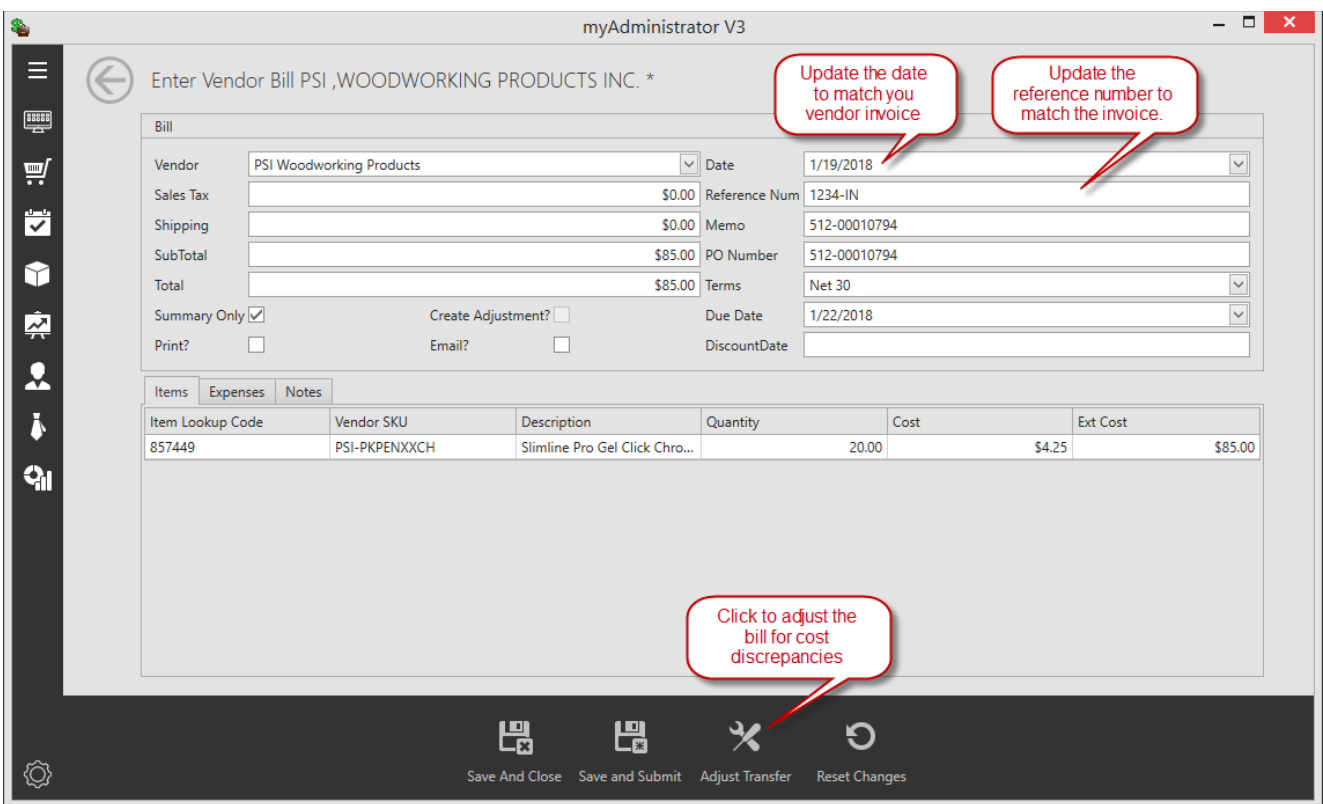

Notes:

- 1. Sometimes your vendor invoice does not match the cost received at POS. Use the adjust transfer button to apply the difference to a cost of goods account. This keeps your Quickbooks inventory and POS inventory in close sync.
- 2. If you are adding a bill for a vendor that does not yet exist in Quickbooks, use the process described at the beginning of this chapter to add the vendor.
- 3. The "Save and Submit" Button will stage the item for later posting to Quickbooks in your dashboard.

## ADJUSTING COSTS

Item costs in RMS, once posted cannot be easily or accurately adjusted. The simplest way of handling incorrect costs on Purchase orders is with a manual posting to Cost of Goods Sold. After the item is sold, and you force your Quickbooks inventory to match your RMS inventory, this incorrect cost goes away.

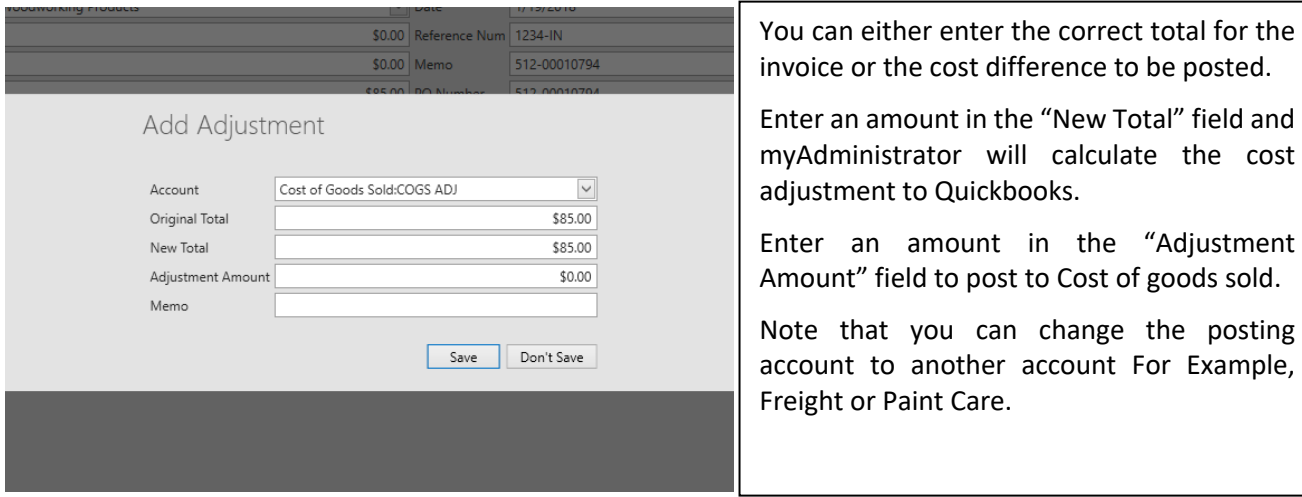

#### CREATING TRANSFERS WHEN ADJUSTING COSTS

This feature is not intended to be used when you have received a Purchase Order with incorrect costs. When your costs in RMS are incorrect simply select "No" for the "Create Transfer for Difference" option.

There are two scenarios when you would want to select "Yes" to "Create Transfer for the Difference" in myAdministrator when adjusting the cost on an invoice:

- 1. You have received LESS than the vendor is billing you for and the vendor has promised to send you a credit for the difference.
- 2. You have received MORE than the vendor is billing you for and you expect to receive an invoice for the difference. Note that the best way to handle the scenario is to use the "Split" function to split the items out into two separate transfers and adding the bill only for the items received. The method of creating a transfer from the Adjust Payable screen is less desirable as it creates additional posting entries to your inventory account.

Both of these scenarios can be handled using the Adjust Payable screen by checking the box next to "Create Adjustment" in the Bill Window:

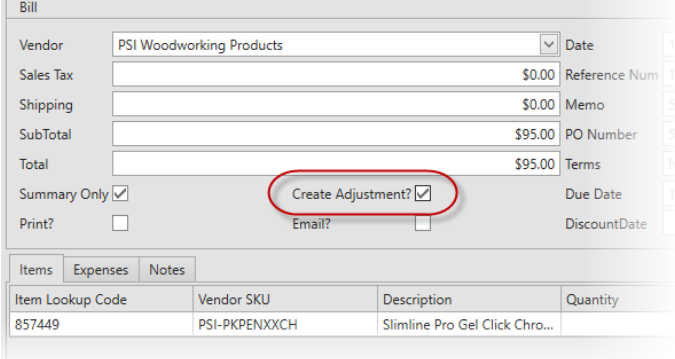

The Transfer created will have either one of two types (neither of which are ever created in RMS, they only exist in myAdministrator):

- 1. **Received Short:** This type of transfer is created when you have received less than you were invoiced for and you are expecting a credit.
- 2. **Received Over:** This type of transfer is created when you have received more than you were invoiced for and you are expecting an invoice for the difference.

| <b>Transfers</b>    |                                            |                     |                                                   |                             |                                   |                  |                   |  |
|---------------------|--------------------------------------------|---------------------|---------------------------------------------------|-----------------------------|-----------------------------------|------------------|-------------------|--|
|                     |                                            |                     | Drag a column header here to group by that column |                             |                                   |                  |                   |  |
| Location            | Vendor                                     | Date                | Transfer Number ▲                                 | <b>Transfer Type</b>        | Transfer Sta                      | Total            | Adjustments Notes |  |
| Grate Planes        | Default Lumber Vendor                      | 2/19/2019           | 306-03069727                                      | Local Purchase Order        | <b>Closed</b>                     | \$652.50         | \$0.00            |  |
| <b>Grate Planes</b> | <b>Woodcraft Supply LLC</b>                | 1/3/2019            | 306-03070188                                      | <b>Received Short</b>       | Closed                            | (S24.60)         | \$0.00            |  |
| <b>Grate Planes</b> | <b>Black &amp; Decker Inc.</b>             | 1/28/2019           | 306-03070230                                      | <b>Local Purchase Order</b> | Partial                           | \$105.33         | 20.00             |  |
| Grate Planes        | <b>Kreg Tool Company</b>                   | 2/18/2019           | 306-03070243                                      | <b>Local Purchase Order</b> | Closed                            | \$3,103.60       | \$0.00            |  |
| <b>Grate Planes</b> | <b>Woodcraft Supply LLC</b>                | 1/17/2019           | 306-03070256                                      | <b>Received Short</b>       | Closed                            | (59.90)          | \$0.00            |  |
| <b>Grate Planes</b> | Laquna Tools (Supermax)                    | 2/5/2019            | 306-03070287                                      | Local Purchase Order        | Partial                           | \$4,385.15       | \$0.00            |  |
| <b>Grate Planes</b> | FLEXCUT TOOL COMPANY. INC.                 | 2/14/2019           | 306-03070301                                      | <b>Local Purchase Order</b> | Closed                            | \$260.14         | \$0.00            |  |
| <b>Grate Planes</b> | <b>Woodcraft Supply LLC</b>                | 2/6/2019            | 306-03070302                                      | <b>Received Short</b>       | Closed                            | (S22.67)         | \$0.00            |  |
| .                   | and the state of the state of the state of | <b>PLAN SPERING</b> | SOF SSSTORES                                      |                             | and the state of the state of the | ALCOHOL: ALCOHOL |                   |  |

The Quickbooks invoice will appear as shown below:

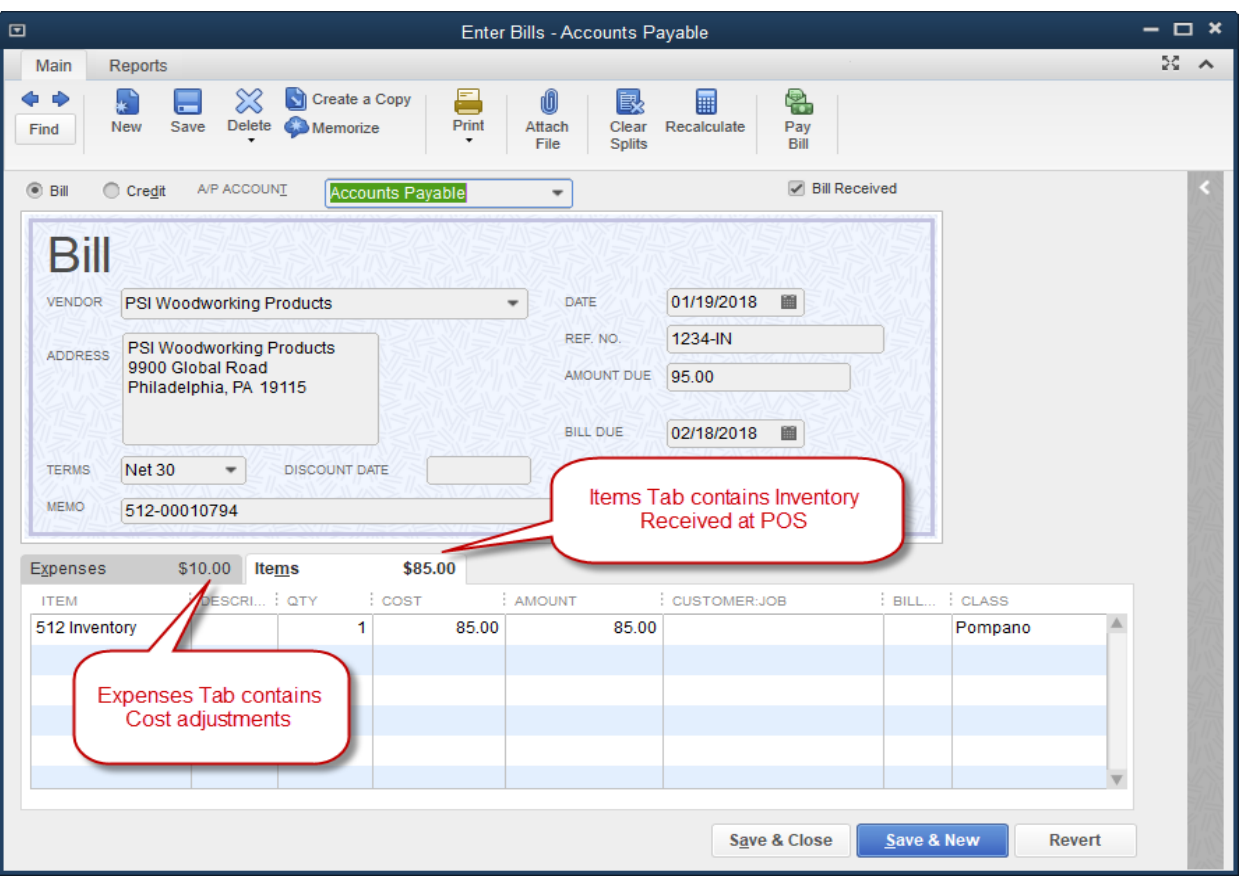

## POSTING VENDOR CREDITS

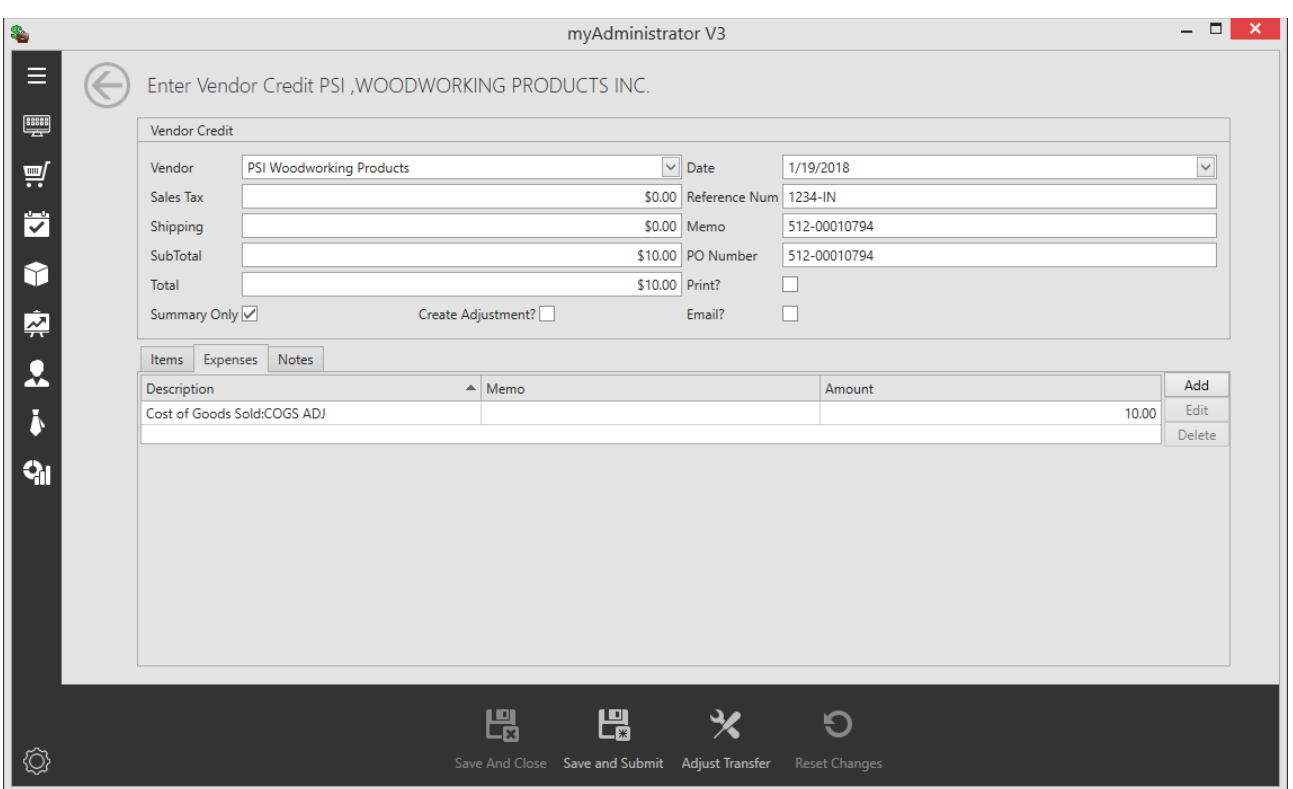

## POSTING A CUSTOMER INVOICE

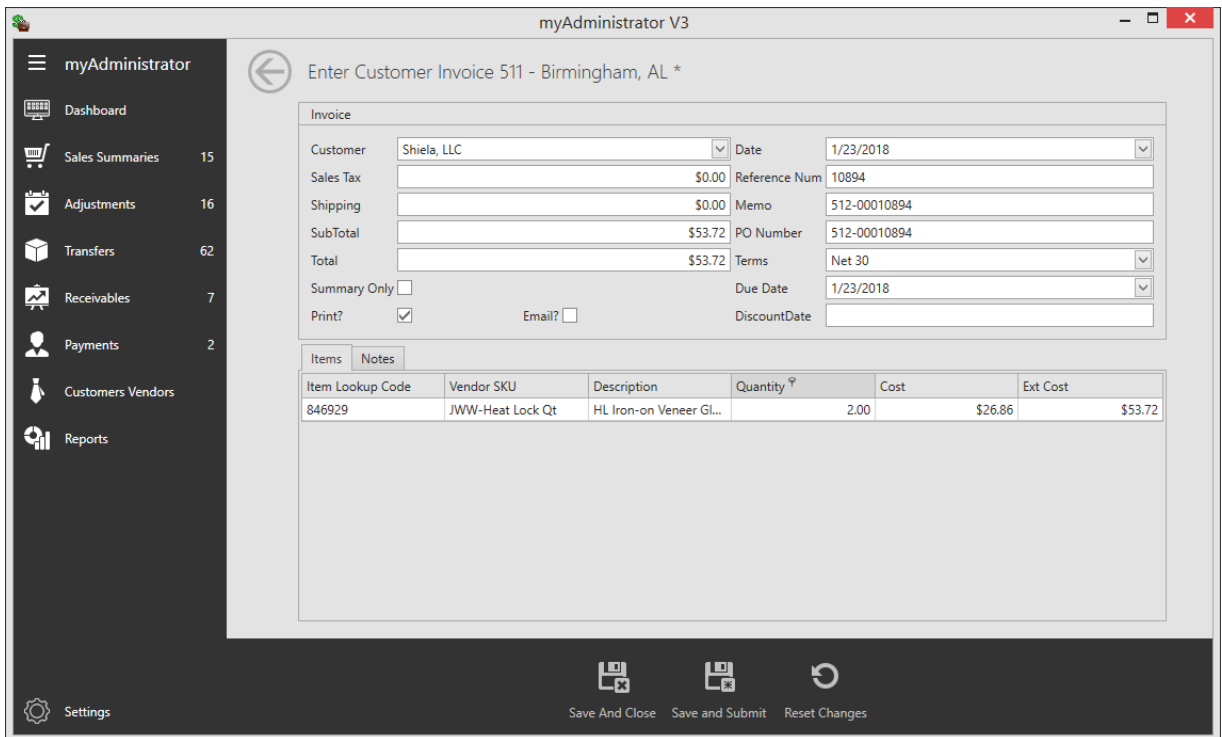

Notes:

- See Chapter 2 for instructions on how to add a customer into Quickbooks.
- Enter the customer's purchase order number to appear on the customer invoice.
- Enter your reference number for the invoice.
- Uncheck the "summary only" box for invoices so that you can have detailed line information in your invoices.
- Check the "Print" box to print the invoice after adding to Quickbooks

## SPLITTING A TRANSFER

Incoming and outgoing transfers can be split to allow you to post some items to Quickbooks while saving others for later processing. Here is an example of splitting a transfer:

- 1. Your associate receives two separate shipments from a vendor on the same day.
- 2. The shipments are for the same purchase order, but the vendor Invoiced you separately for each shipment
- 3. Only one invoice has arrived from the vendor and you want to enter it so that you can take advantage of the early payment terms.
- 4. Split the PO into the items for each shipment so that you can verify the separate invoices before posting them to Quickbooks

![](_page_24_Figure_6.jpeg)

![](_page_24_Picture_199.jpeg)

#### MERGING TWO OR MORE TRANSFERS

Incoming or outgoing transfers can be merged prior to processing. Here is an example of merging a transfer:

- 1. Your Associate receives all the items from a shipment but one.
- 2. You have verified that the missing item was physically received in the store.
- 3. Your associate then proceeds to receive the missing item on the PO.
- 4. You can merge the two receivers so that you can match it to the invoice.

![](_page_25_Picture_66.jpeg)

- If the transfers have the same PO# that number will be used for the reference and all line items will be included in the merged transfer.
- If the transfers have different P.O. numbers, the reference number of the resulting transfer will be "Merged." Line items will be consolidated to one line per merged transfer. Each line will have the merged transfer # as its description/memo. Save the merged transfer to Quickbooks with the "Summary Only" box unchecked to get the PO numbers in the memo field.

## POSTING JOURNAL ENTRIES

Woodcraft Supply LLC

Woodcraft Supply LLC

When posting a transfer to a Journal entry it is essential to understand how Quickbooks inventory is affected by Credits and Debits.

- If Inventory is transferred out of RMS or is decreasing, CREDIT your inventory account in Quickbooks.
- If Inventory is transferred into RMS or is increasing, DEBIT your inventory account in Quickbooks.

![](_page_26_Picture_113.jpeg)

#### Convert to Journal Entry - 512-00010941 Cost of Goods Sold:COGS - Stock  $\check{~}$ Account Item Total  $($23.83)$ Memo 512-00010941 Save and Submit Don't Save Save Woodcraft Supply LLC  $2/2/2018$ SU512-00737 Local Purchase Order Partial Woodcraft Supply LLC 1/26/2018 SU512-00737 Local Purchase Order Partial

Local Purchase Order

Local Purchase Order

Closed

Closed

SU512-00738

SU512-00738

 $2/2/2018$ 

1/26/2018

## CHAPTER 4: NON-INVENTORY TRANSACTIONS

myAdministrator allows you to add vendor bills and credits for items that were not received through your POS system. Examples are Utilities, Rent, Advertising (bills and credits) etc. These can be ad-hoc (for just one bill) or can be recurring. You can setup a recurrence schedule that will automatically add the items to myAdministrator. Once the bills come in from the vendor, you edit the transaction in myAdministrator and submit to the dashboard for posting to Quickbooks.

![](_page_27_Picture_76.jpeg)

Notes:

- The other payables screen consists of two types of transactions: Posting Transactions and Memorized Templates.
- Posting transactions are edited when the bill from the vendor arrives and are added to the dashboard for later adding to Quickbooks.
- The recurrence settings keep track of how often to add Posting Transactions to Quickbooks (the "how often" to add to Quickbooks).
- Memorized Templates are single copies of the transactions that are copied into myAdministrator as a posting transaction when we are past the next recurrence date (the "what" to add to Quickbooks.

## ADDING A NEW NON-INVENTORY TRANSACTION

< Add New Bill

![](_page_28_Picture_28.jpeg)

After filling out the header information for the bill (location, vendor, terms etc.), we need to add the line items that are on the bill by clicking on the "New" button:

![](_page_28_Picture_29.jpeg)

![](_page_28_Picture_5.jpeg)

## CREATING A RECURRING TRANSACTION

Once a Posting Transaction is created, click on the "Recurrence Settings" to create a new Memorized Template copied from posting transaction:

![](_page_29_Picture_47.jpeg)

Notes:

- Enter a description for the bill
- Select the most recent date the bill was entered into Quickbooks
- The recurrence pattern can be set as frequently as daily or as in frequently as annually.
- An end date is optional. Note that myAdministrator will keep your memorized transaction in its list but just won't add any new ones after the end date

## APPENDIX A: SETUP AND INSTALLATION

#### INSTALLATION

The myAdministrator application consists of two separate applications: myAdministrator and QBEventListener. The myAdministrator application is the main application which you will interact with on a daily basis. The QBEventListener runs in the background and waits for payments received for AR Invoices in Quickbooks. It captures that data and stores them for later posting. When myAdministrator is restarted it posts those payments to the store. The myAdministrator application can be installed from:

#### http://mywoodcraft.com/software/myadministrator3/myadmin.zip

After the program has been installed, you need to subscribe it to listen to events from Quickbooks. You will need to launch Quickbooks and then go to Start Menu/Programs/myWoodcraft.com/Subscribe to Events. Quickbooks will prompt you to allow access to the application. We recommend that you select "Yes, Even if Quickbooks is not running". This will prevent you from seeing this message every time QBEventListener posts payments to Quickbooks from myAdministrator.

## **SET UP ACCOUNTS IN QUICKBOOKS**

MyAdministrator places no restrictions on how your accounts are setup; it just needs to map your accounts and itemsfrom RMS to Quickbooks. You will need to create the following (or note down existing) accounts and corresponding items in your Quickbooks installation:

- 1. Merchandise Sales
- 2. Seminar Sales
- 3. Sales Tax
- 4. Gift Cards
- 5. Gift Certificates
- 6. Layaways
- 7. Backorders
- 8. Paid outs. Look at the paid out reason codes in Microsoft RMS and decide how you will map these to Quickbooks.
- 9. Accounts Receivables. Create a bank account that will be called "AR Clearing" and this will be used as a clearing account for Payments received at the stores. The balance of the account will always be zero after the payments are imported into Quickbooks. Do not use an actual bank account as the account will have transactions in it, even though the balance will be zero.
- 10. Manufacturers Coupons
- 11. WSC Coupons
- 12. Inventory Adjustment Accounts. For Manual inventory adjustments and physical inventory audits
- 13. Cost of Goods Sold Accounts: COGS from your daily batches.

## SET UP MATCHING ITEMS IN QUICKBOOKS.

myAdministrator saves daily sales summaries as Sales Receipts or Credit Memo's (if you give out more than you receive in any tender type). You will need to create the Items that map to the accounts found on your daily sales summary:

- 1. Merchandise
- 2. Sales Tax
- 3. AR Pass Through (temp bank account)
- 4. Layaways/Backorders
- 5. Paid outs. These will be mapped by reason code, so you will need to look at the reason codes and come up with appropriate items.
- 6. Tenders: Payment Items need to be created for each tender you use in Quickbooks. For example, if you deposit Cash and Checks together as on deposit, you need to create a single item for this.
- 7. Cost of Goods Sold for merchandise sales.

Bills, Item Receipts, Invoices and Credit Memos all use Quickbooks items. You need to create the following items:

- 1. Inventory
- 2. Freight (for incoming freight)
- 3. Shipping (for items shipped to customers)

## CREATE A DAILY SALES CUSTOMER

Sales Receipts and Credit Memo's require a Customer to be tied to. Create a Customer called "Daily Sales Summaries". This customer will always have a zero balance.

## SETTING UP MYADMINISTRATOR FOR THE FIRST TIME

 $\Box$   $x$  $\mathbf{r}$ myAdministrator V3  $\equiv$ Settings Name Company File Path **EXIS** Woodcraft 600 C:\Users\Anand\Documents\myAdministrator\Woodcraft 600.QBW  $\overline{=}$  $\overline{\mathbf{z}}$ ¢ 奥土卡 ଦ୍ୱା 2. Create new Quickbooks company<br>connection 1. Settings  $\sum$  $\Box$  $\bm{x}$  $\boldsymbol{c}$ New

Click on the Settings button and then "New" to create a new Quickbooks Company:

## Adding new a Company

![](_page_32_Picture_69.jpeg)

Enter a descriptive name for your company. When you click on the open folder button, you will be prompted to search for your Quickbooks company file on your hard disk.

#### GRANT MYADMINISTRATOR PERMISSION TO ACCESS QUICKBOOKS

Once you have located the file, you will be prompted to login to Quickbooks as the Admin user and also, switch to multi-user mode in Quickbooks

After you login to Quickbooks and switch to multi-user mode, click OK on this Windows so that it will attempt to connect to your Quickbooks company file. In Quickbooks, you will be prompted with a Window similar to this one:

![](_page_33_Picture_39.jpeg)

You will be prompted to confirm that this is what you want to do:

![](_page_33_Picture_40.jpeg)

## ADDING A NEW STORE TO YOUR COMPANY

Click on the "New" Button after you have Saved your Quickbooks Company and connected to Quickbooks

![](_page_34_Picture_17.jpeg)

Open the Mappings Wizard to create default mappings:

![](_page_34_Picture_18.jpeg)

## LOCATION DEFAULT MAPPINGS

These are defaults specific to the location in Quickbooks.

![](_page_35_Picture_25.jpeg)

## ITEM MAPPINGS

These are Items in Quickbooks used on Sales Receipts for daily sales, Customer Invoices and Vendor Bills

![](_page_35_Picture_26.jpeg)

## EXPENSE MAPPINGS

Expense Mappings are used in Journal Entries for Inventory Adjustments, Vendor Bills and Customer Invoices.

![](_page_36_Picture_21.jpeg)

## TENDER MAPPINGS

Quickbooks items used on Sales Receipts for Daily Sales

![](_page_36_Picture_22.jpeg)

## SOMETHING MAPPINGS

## Quickbooks items mapping POS tender to Gateway tenders.

![](_page_37_Picture_14.jpeg)

## APPENDIX B: MONTH END CHECKLIST

The following items should be verified at the end of each month:

- 1. Your AR Clearing account should have a \$0.00 balance. Be sure that you have posted all payments from myAdministrator into Quickbooks. If you still have payments in myAdministrator you should have a negative balance in this account.
- 2. Verify that your Taxable Sales in Quickbooks = Total Merchandise Sales from Sales Summary Report.
- 3. Double check seminar sales: Seminar sales from the Sales Summary report should match **Quickbooks**
- 4. Double check Gift Cards: In Quickbooks under the Edit Menu, select Find->Advanced Find. Search for all "Gift Card Sold" items for the month. The total should match the number on the Sales Summary Report
- 5. Create a Journal Entry:
	- a. Debit (Taxable Sales)
	- b. Credit (Non-Taxable Sales) for the amount of Non-Taxable Sales from the Sales Summary Report.
- 6. Double check the new "Sales Tax Payable" Liability Account. The balance on the first day of the new month should be just last month's sales tax total.
- 7. Verify your COGS in Quickbooks: run your P&L and compare the COGS account to the Sales Summary Report. The numbers should be close, with any manual adjustments or bills posted directly to COGS being the difference.
- 8. With the myAdministrator, your month end inventory in Quickbooks should be very close to RMS. Any differences will probably be due to invoice dates versus receiver date.
- 9. Verify that your "Ask my Accountant" account has no transactions in it.

## APPENDIX C: JOURNAL ENTRY CHECKLIST

When using the General Journal Entry feature to post item receipts or transfers to Quickbooks use the following rules:

- 1. If you are posting a Transfer OUT (inventory amount is negative) then you want to CREDIT your inventory account
- 2. If you are posting a Purchase order or Transfer IN (inventory amount is positive) then you want to DEBIT your inventory account

## SUGGESTED CONTRA ACCOUNT LIST

![](_page_39_Picture_70.jpeg)

**\*Please check with your accountant to verify that these are appropriate for your company.**